# **証明書発行サービス 操作マニュアル**

在学生向け申請手順

#### **第3.1版 2023年7月31日 NTT西日本**

#### **目次**

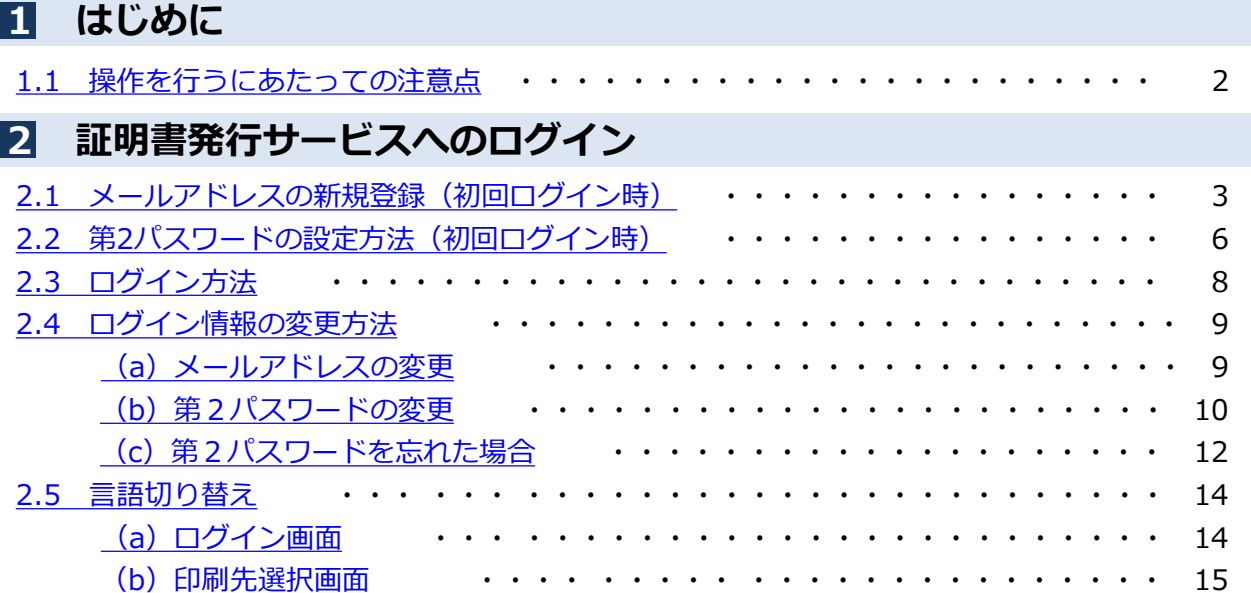

## <span id="page-2-0"></span>**1 はじめに**

#### **1.1 操作を行うにあたっての注意点**

#### **動作条件及び動作確認端末**

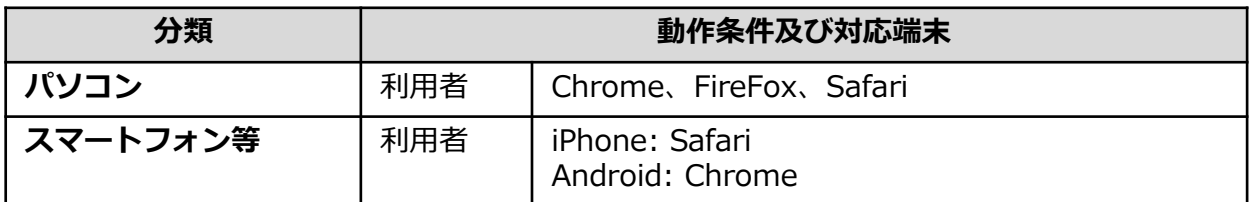

※動作確認端末については、確認結果であり、動作保証をするものではありません。

※機種やブラウザによっては、正常に表示されない場合があります。

※動作確認は、確認実施時の最新バージョンにて実施しております。

※利用条件に記す動作条件及び動作確認端末以外からもサービスをご利用頂ける可能性はありますが、 NTT西日本が動作保証するものではありません。この場合、画面内容が一部表示できない場合や正確 に動作・表示されない場合があります。

#### **本システムに関するお問合せ**

◆NTT西日本 証明書発行サービス コールセンター

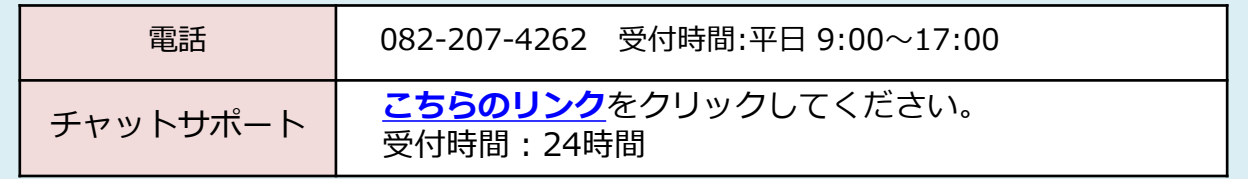

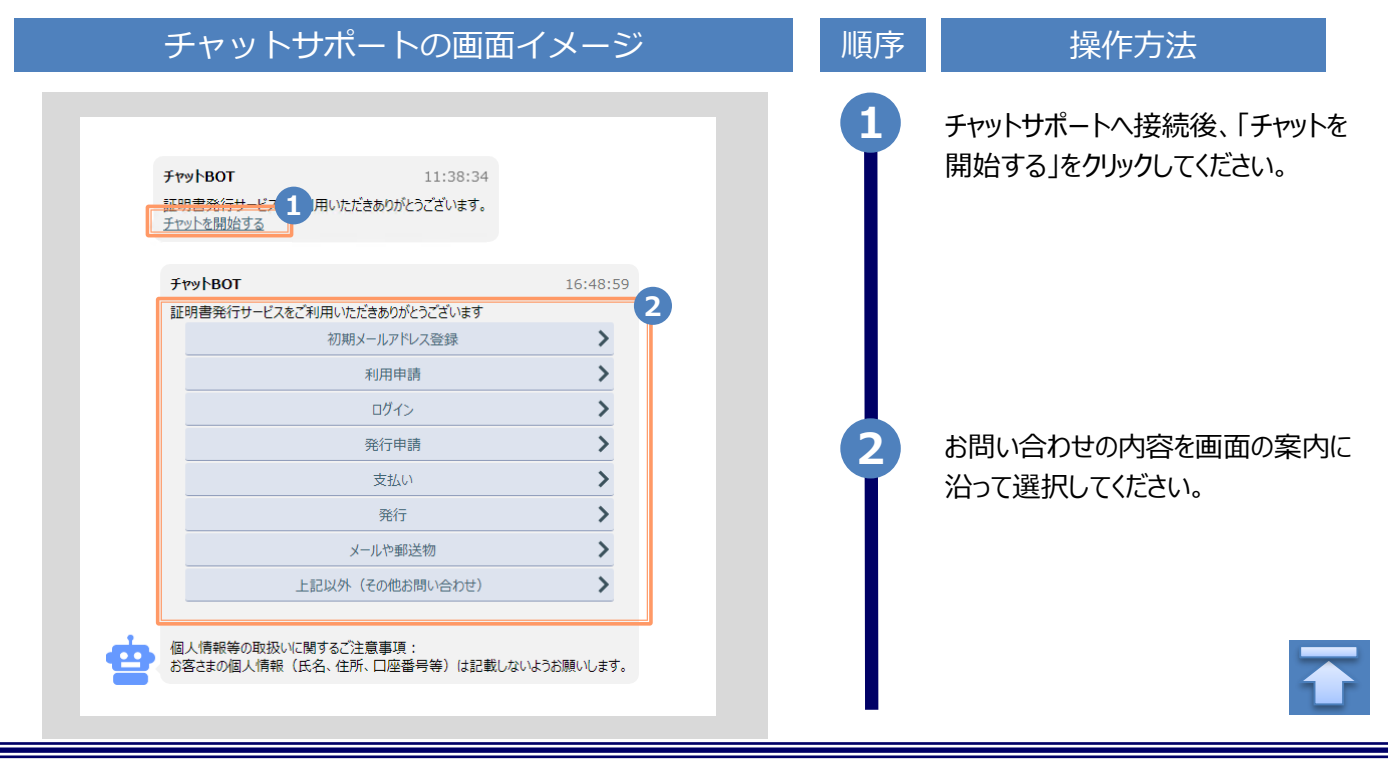

※「画面イメージ」はサンプル画像です。操作は実際の画面に従ってください。

#### <span id="page-3-0"></span>**┃2.1 メールアドレスの新規登録(初回ログイン時)**

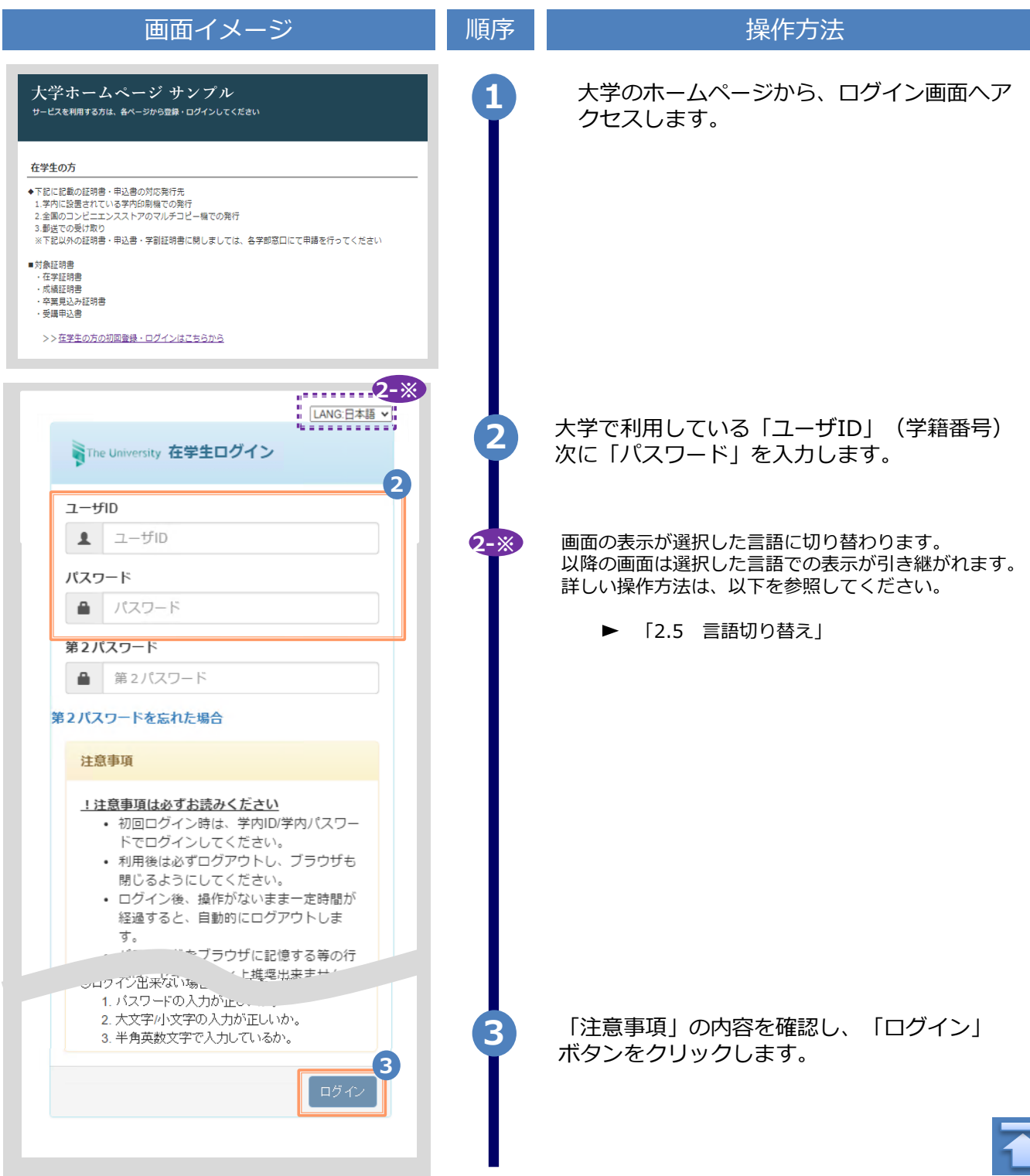

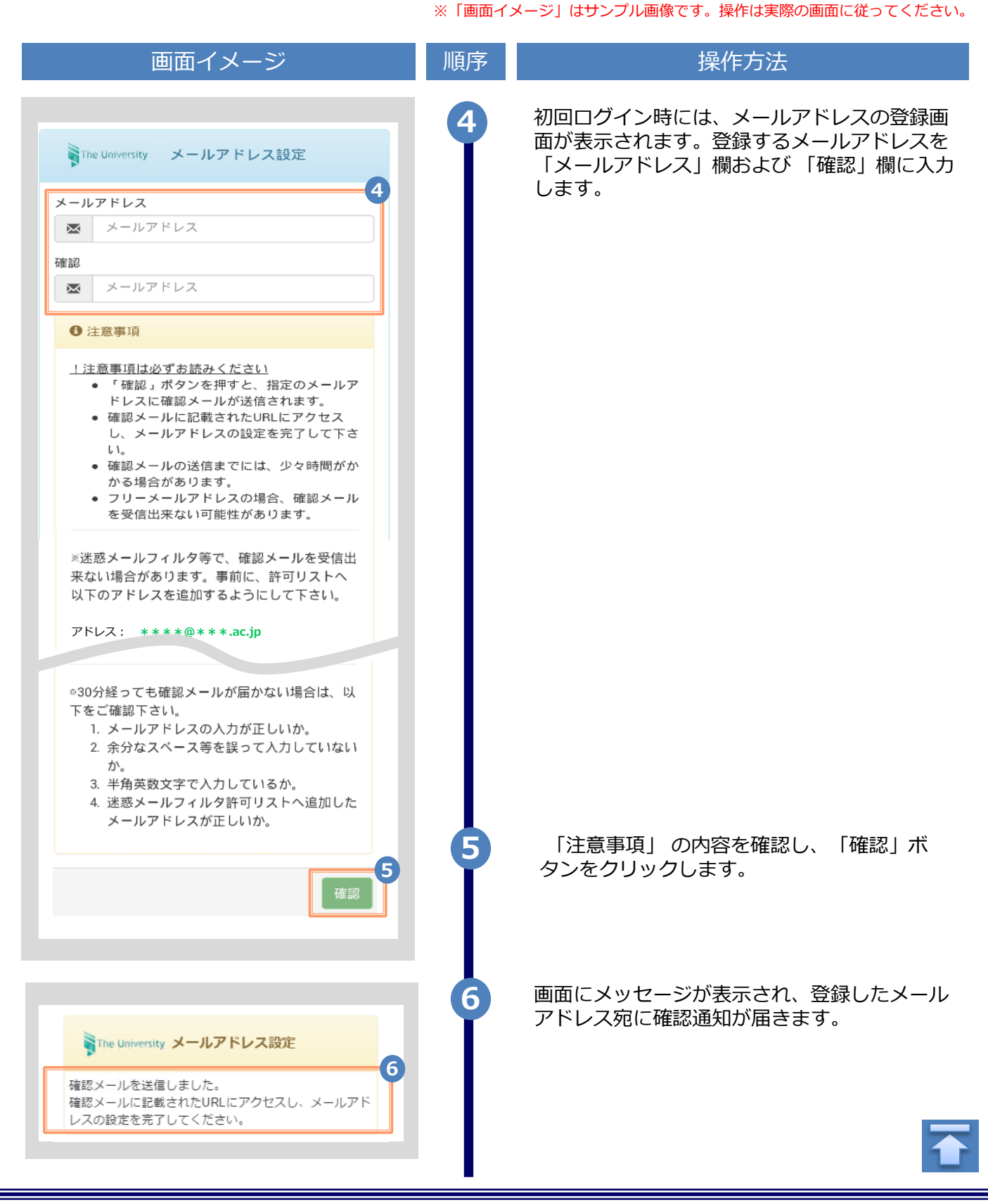

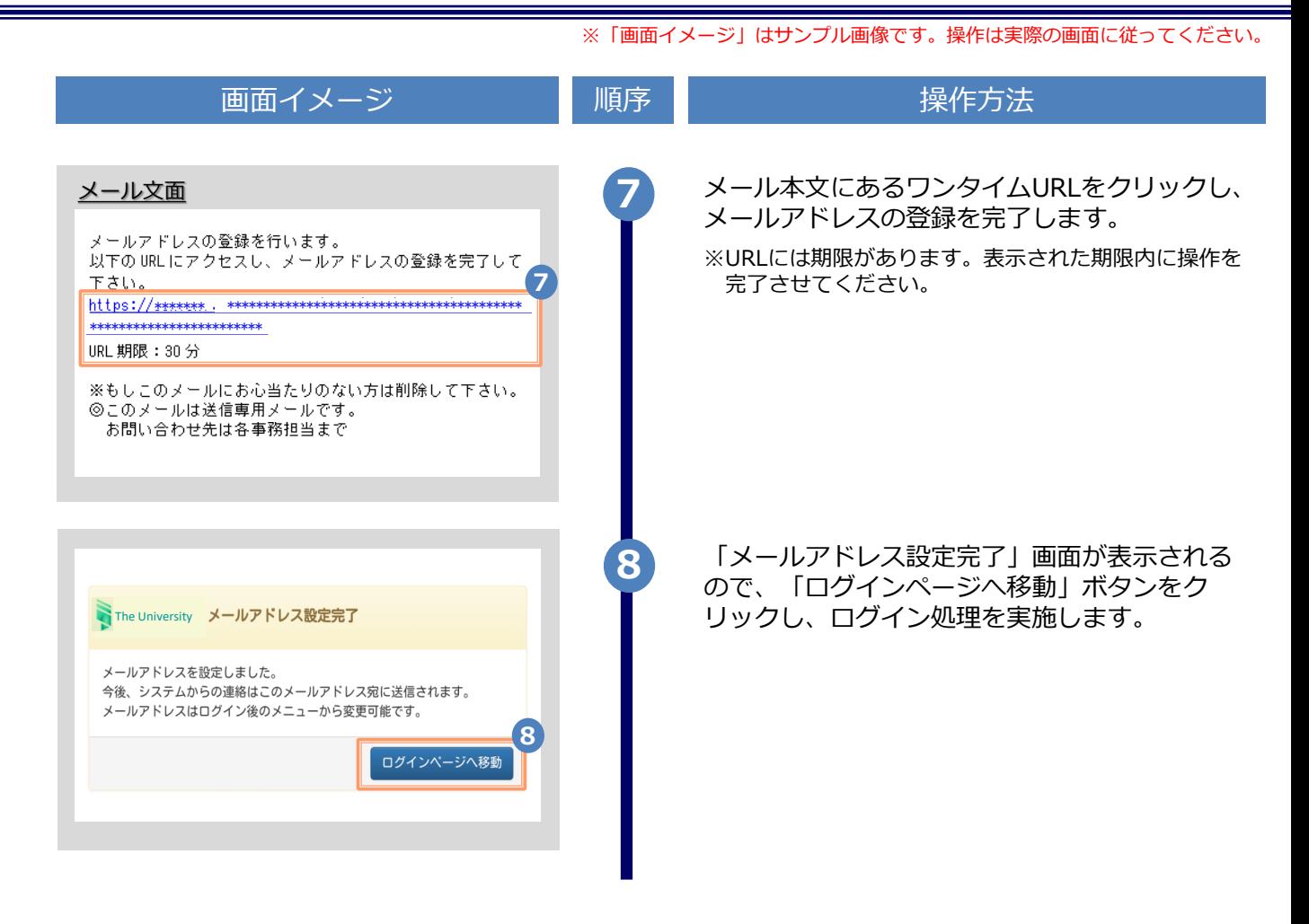

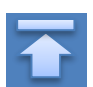

#### <span id="page-6-0"></span>**2.2 第2パスワードの設定方法(初回ログイン時)** ※「画面イメージ」はサンプル画像です。操作は実際の画面に従ってください。

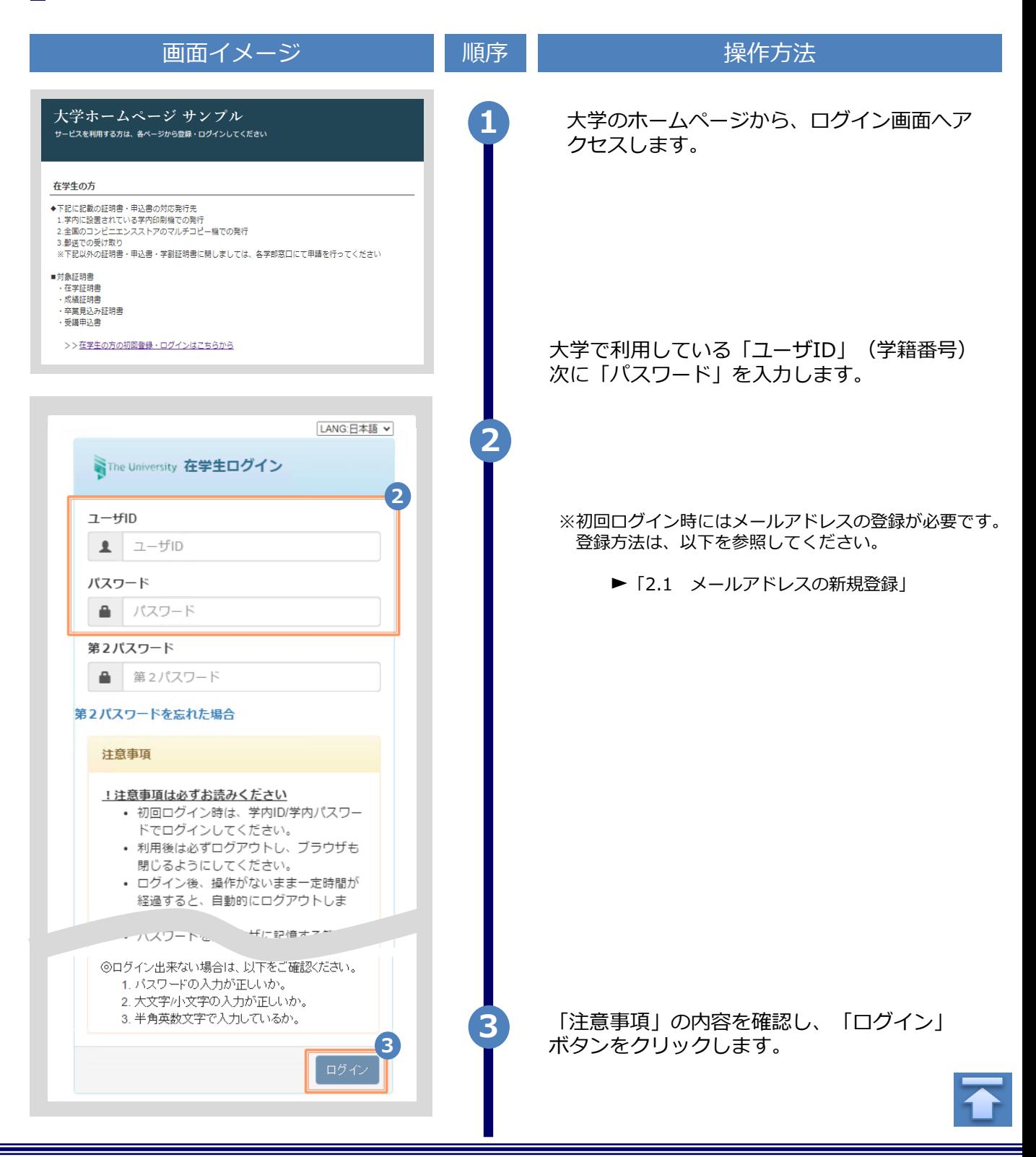

※「画面イメージ」はサンプル画像です。操作は実際の画面に従ってください。

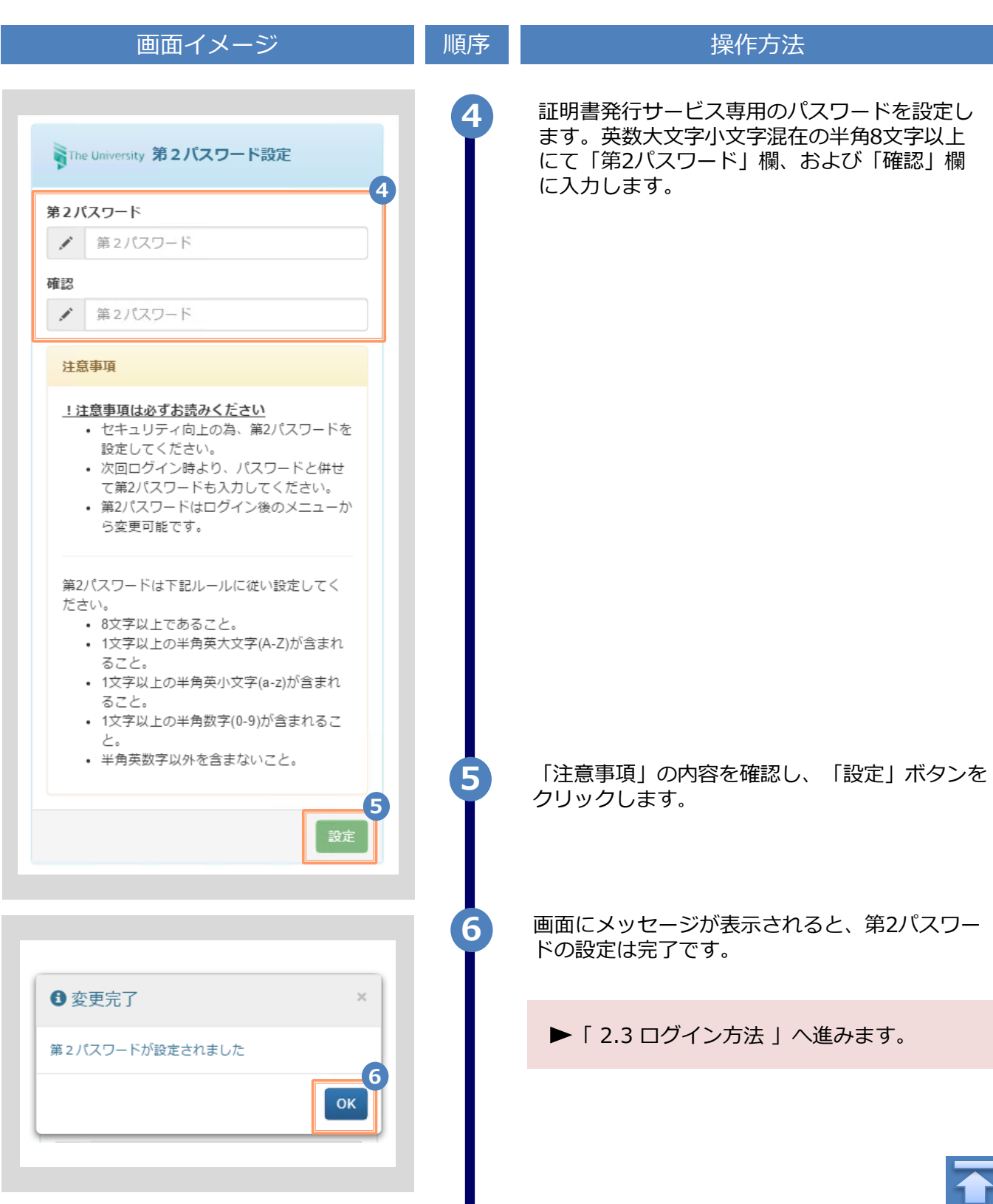

※「画面イメージ」はサンプル画像です。操作は実際の画面に従ってください。

#### <span id="page-8-0"></span>**2.3 ログイン方法**

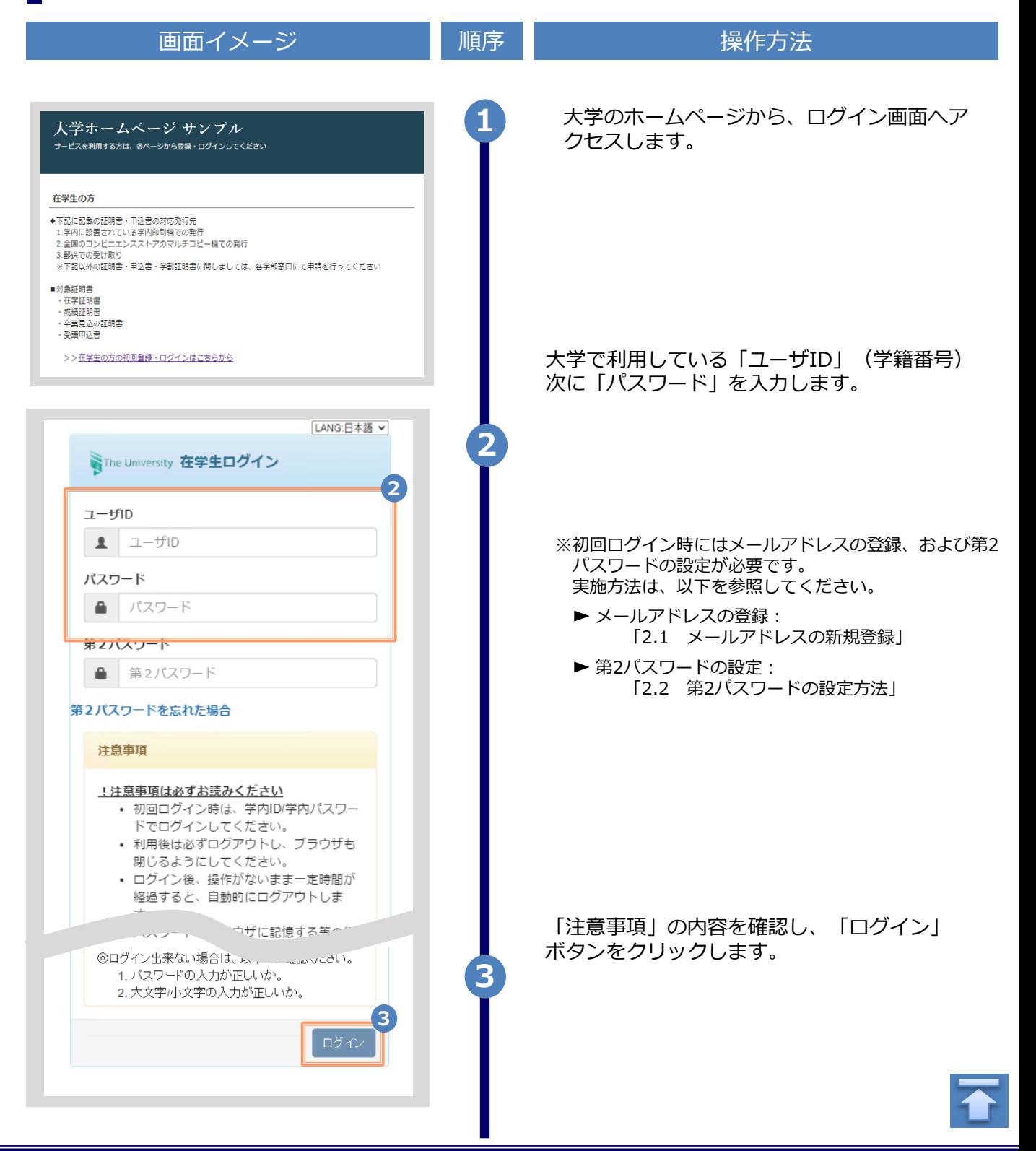

※「画面イメージ」はサンプル画像です。操作は実際の画面に従ってください。

#### <span id="page-9-0"></span>**2.4 ログイン情報の変更方法**

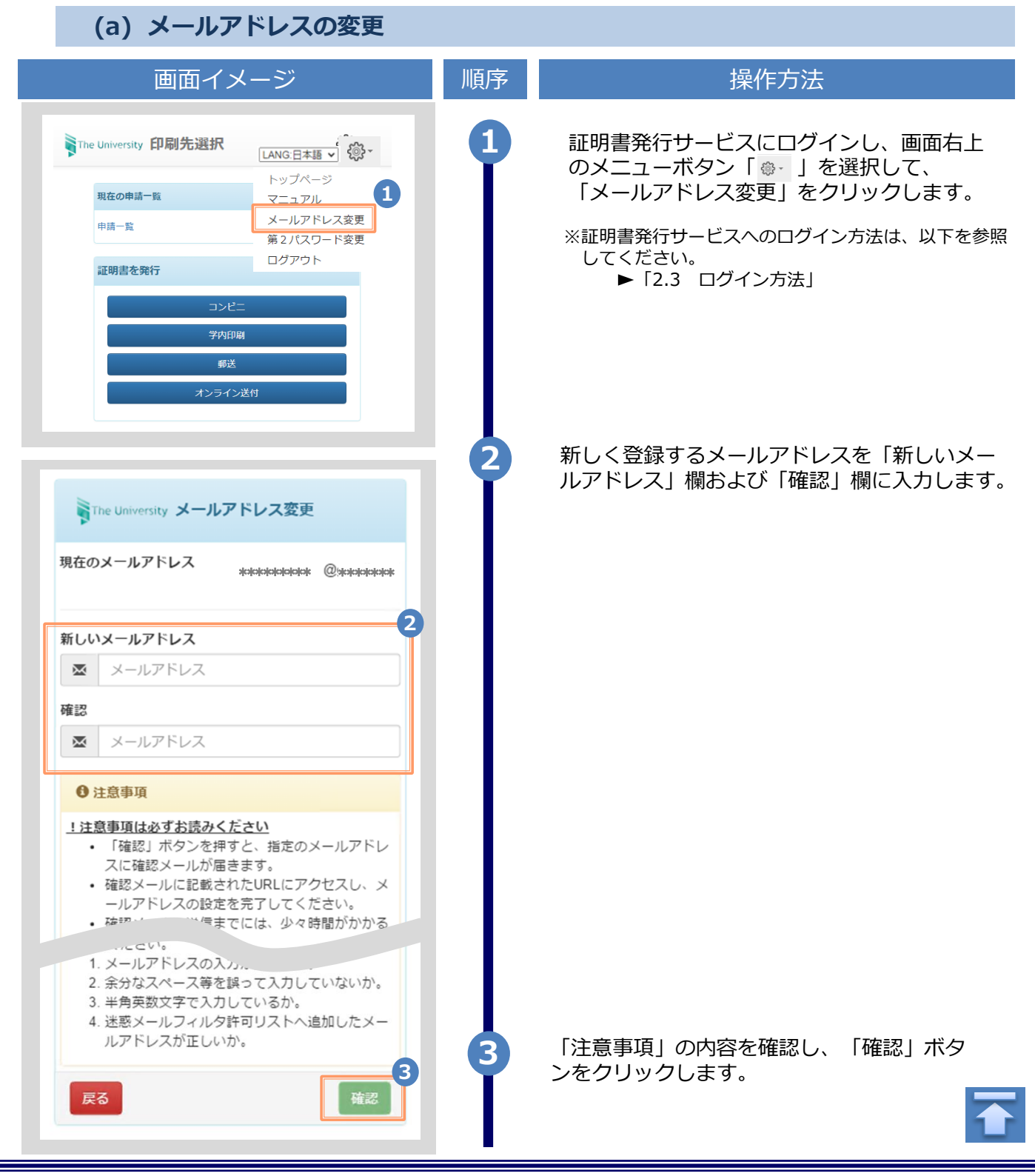

<span id="page-10-0"></span>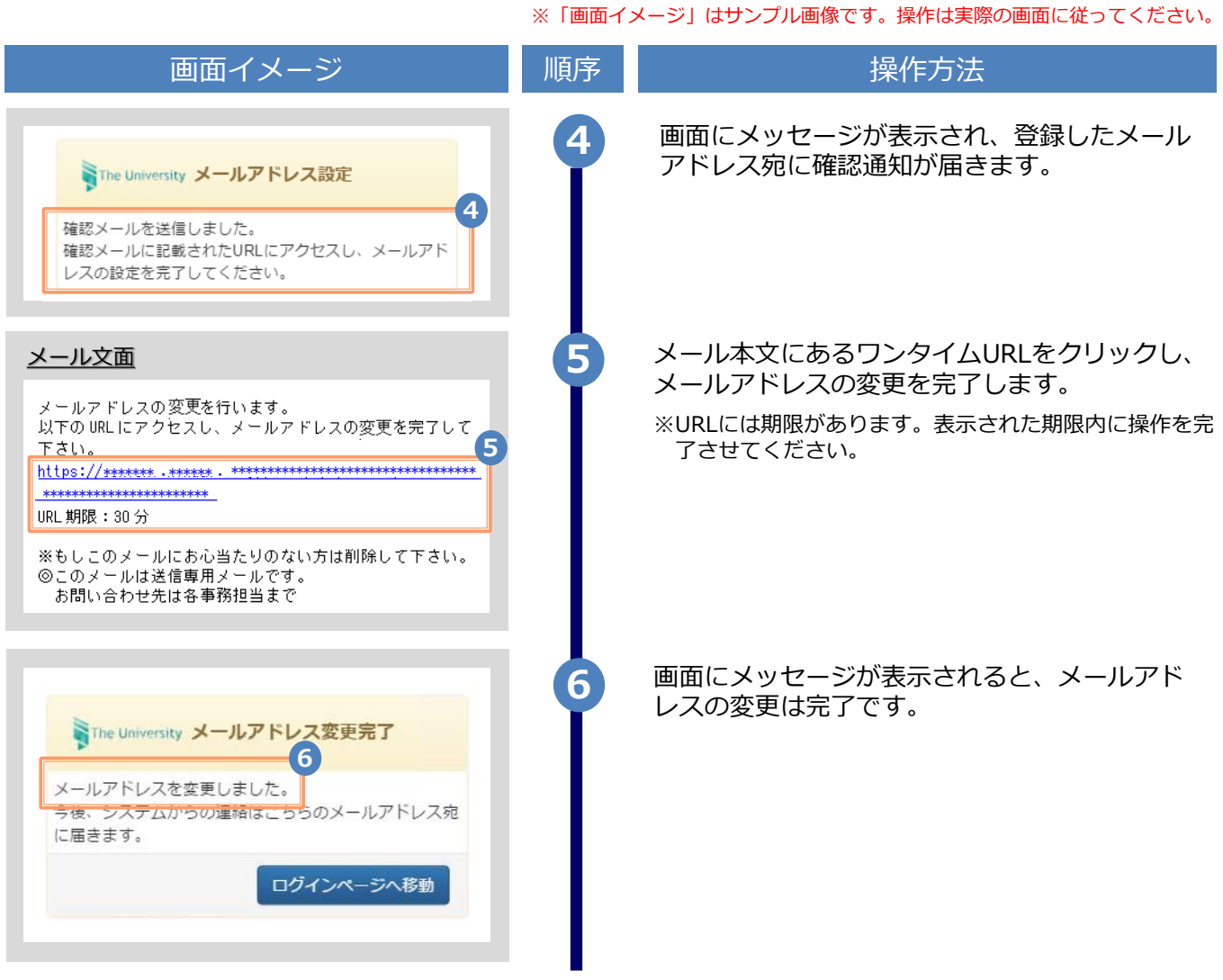

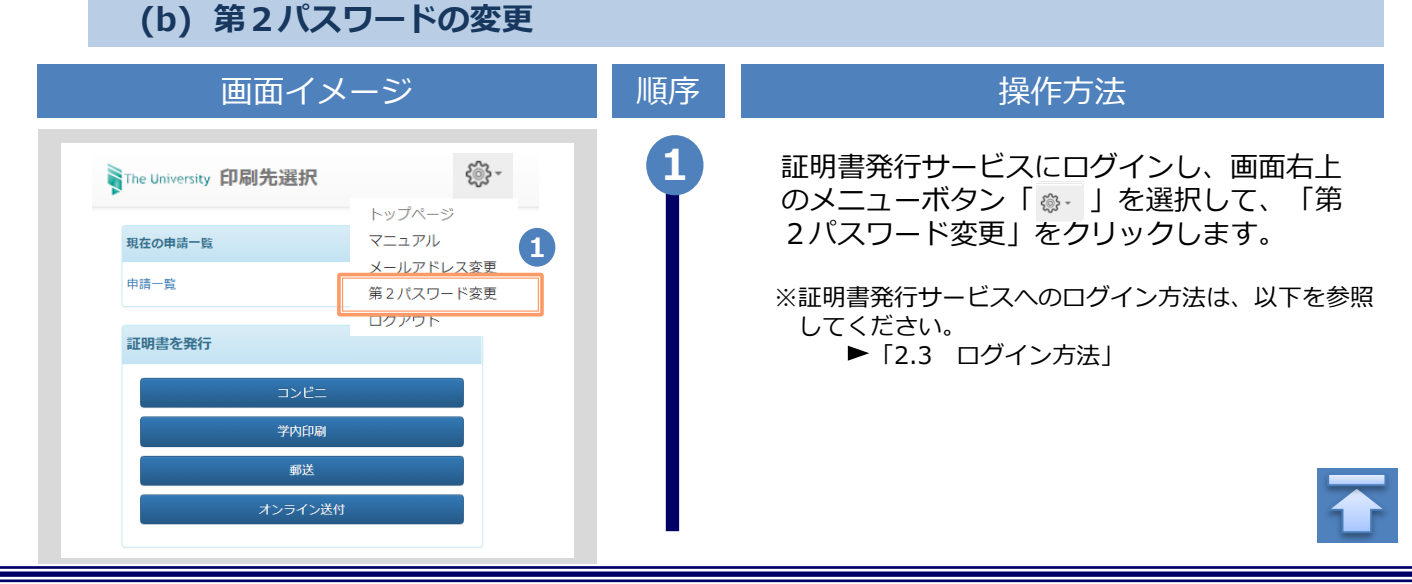

画面イメージ こうこう 一 順序 こうこう こうこう 操作方法 **2** 現在利用している第2パスワードを「現在の 第2パスワード」欄に入力し、新しく登録す SThe University 第2パスワード変更 る第2パスワードを「新しい第2パスワー **2** ド」欄および「確認」欄に入力します。 現在の第2パスワード a. 現在の第2パスワード 新しい第2パスワード 新しい第2パスワード ◢ 確認 v 新しい第2パスワード 注意事項 1.注意事項は必ずお読みください 第2パスワードは下記ルールに従い設定してくださ い。 • 8文字以上であること。 • 1文字以上の半角英大文字(A-Z)が含まれるこ と。 • 1文字以上の半角英小文字(a-z)が含まれるこ と。 • 1文字以上の半角数字(0-9)が含まれること。 • 半角英数字以外を含まないこと。 「注意事項」の内容を確認し、「変更」ボタ **3 3** ンをクリックします。 変更 戻る 画面にメッセージが表示されると、第2パス **4** ワードの変更は完了です。「OK」ボタンをク リックします。 ← 変更完了 第2パスワードは変更されました **4** OK

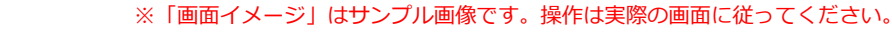

※「画面イメージ」はサンプル画像です。操作は実際の画面に従ってください。

<span id="page-12-0"></span>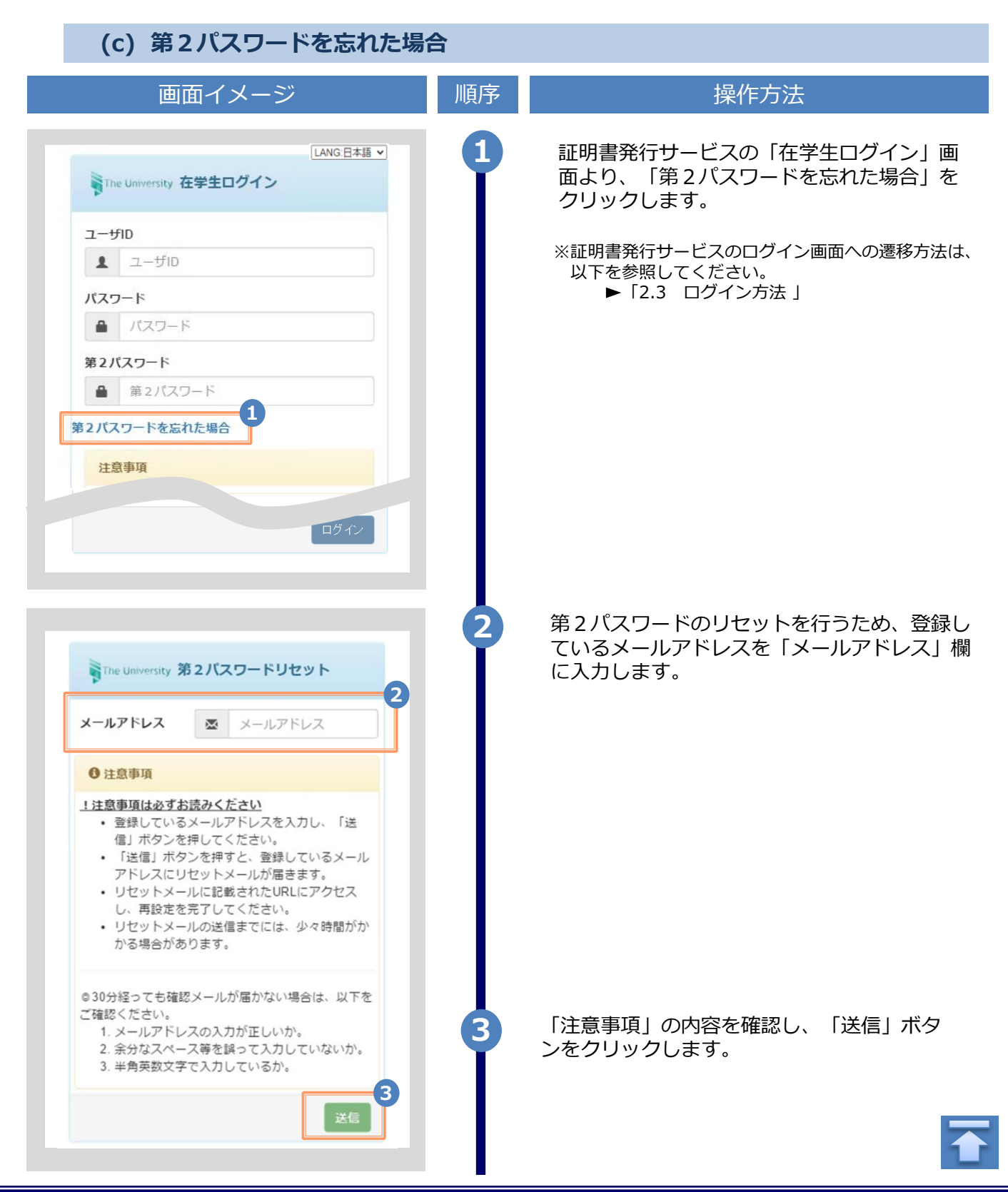

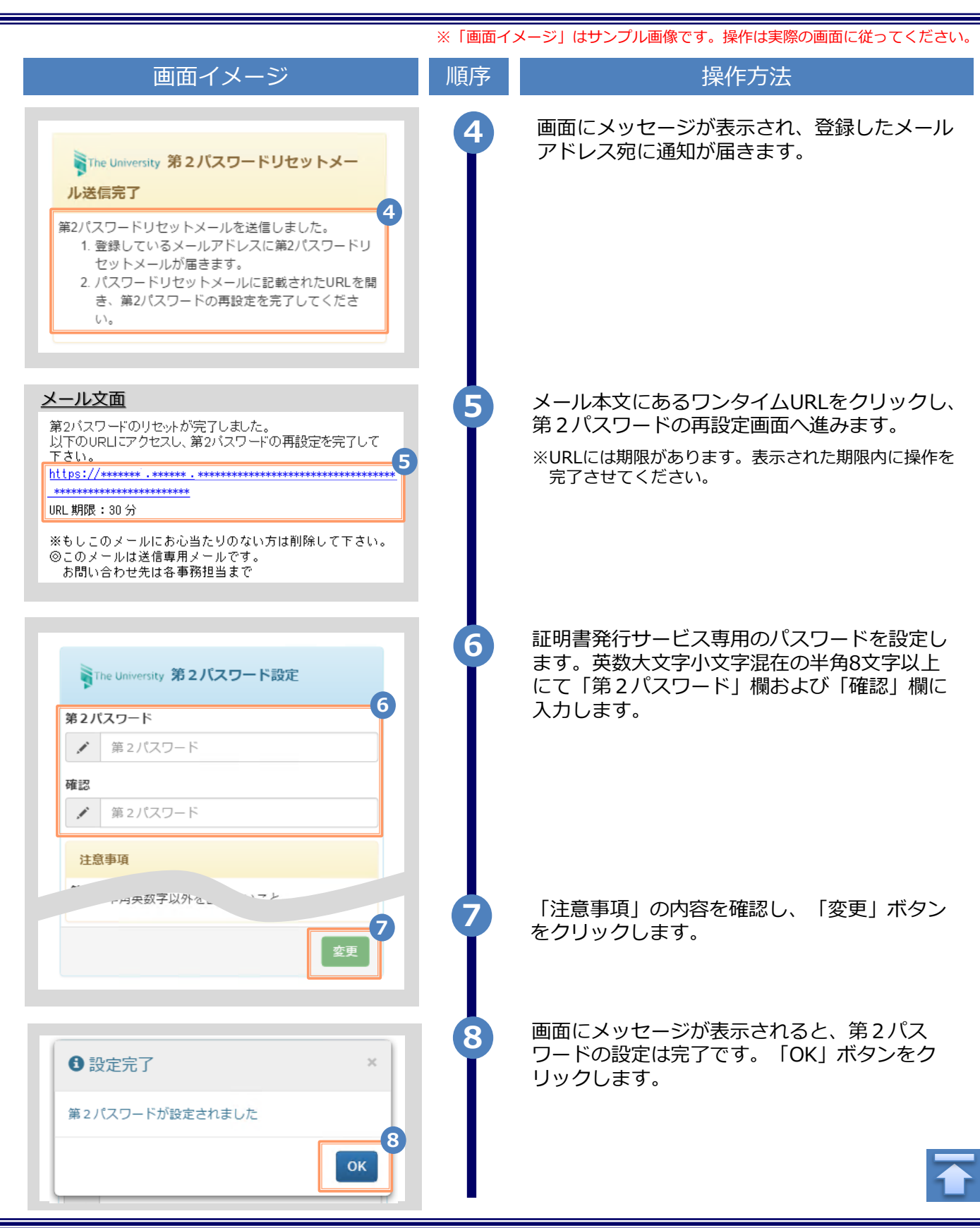

※「画面イメージ」はサンプル画像です。操作は実際の画面に従ってください。

#### <span id="page-14-0"></span>**2.5 言語切り替え**

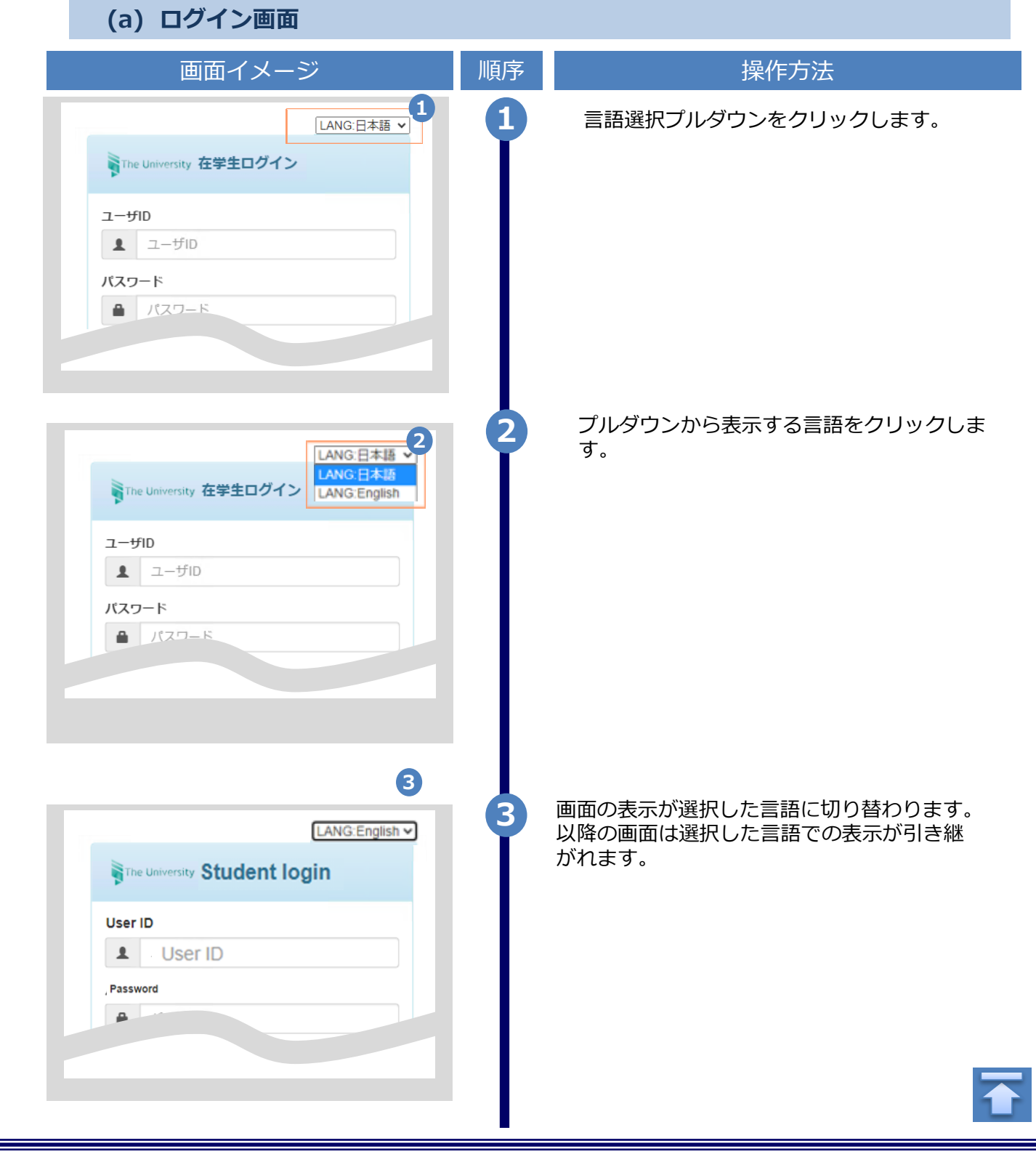

※「画面イメージ」はサンプル画像です。操作は実際の画面に従ってください。

<span id="page-15-0"></span>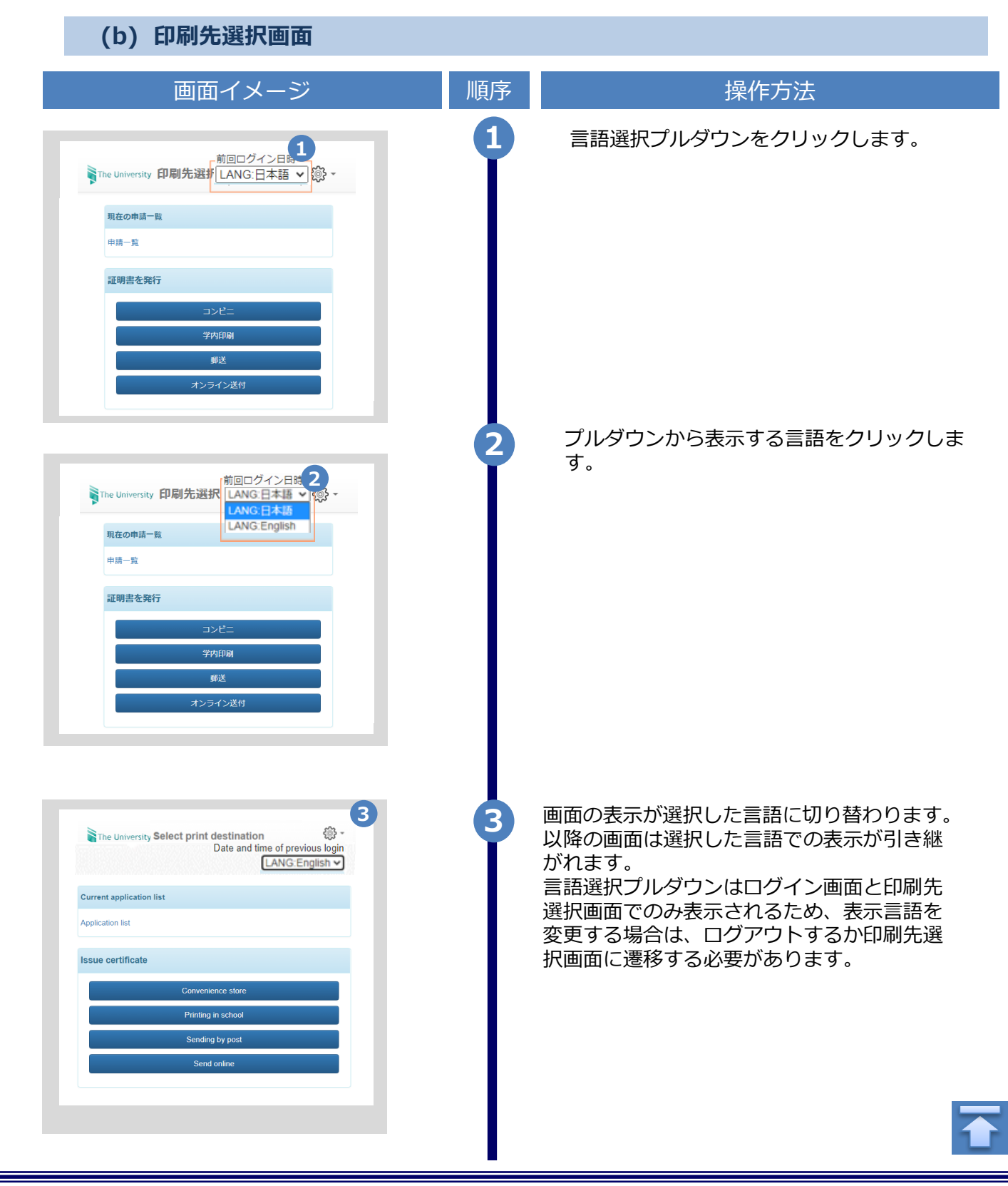